# **Pilot's Guide**

Engine Data Management

# **EDM-700 EDM-711 EDM-800**

Copyright  $© 2002$  J.P. Instruments, Inc.

All Rights Reserved

# *J.P. INSTRUMENTS INC.*

**Information**: P. O. Box 7033 Huntington Beach, CA 92646

**Factory**: 3185 B Airway Costa Mesa, CA 92626

(714) 557-5434 Fax (714) 557-9840

**www.jpinstruments.com**

Printed in the United States of America Rev R 4/2002

# **Table of Contents**

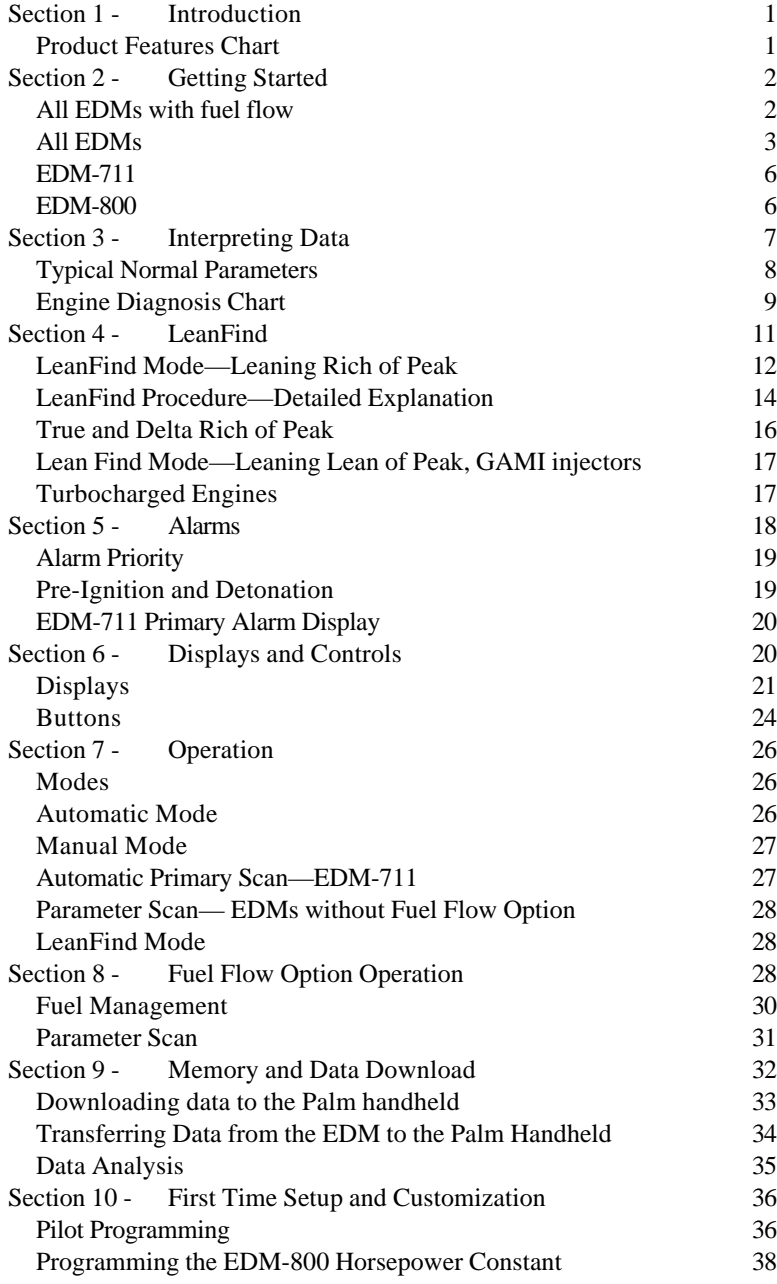

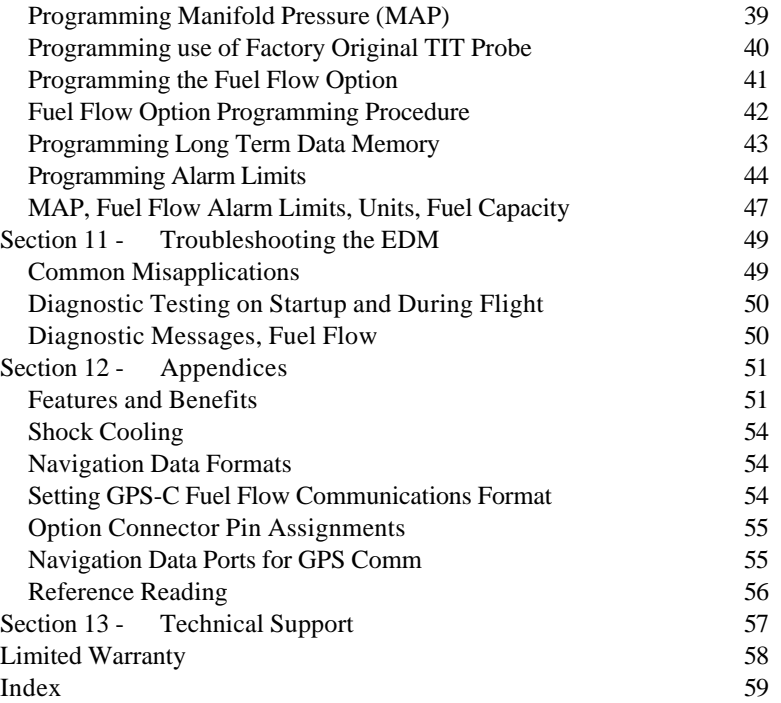

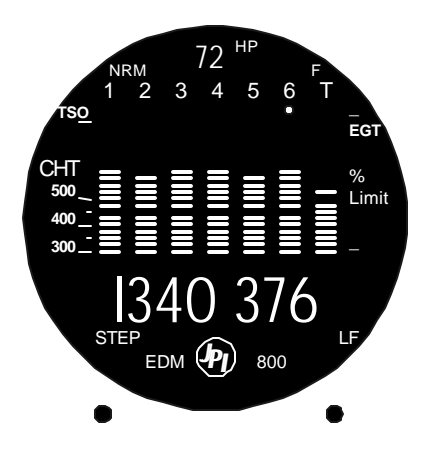

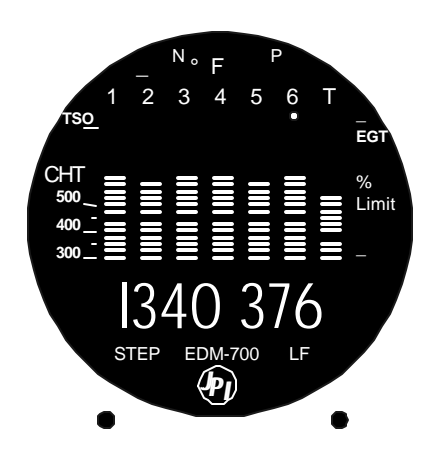

# **Section 1 - Introduction**

# **Product Features Chart**

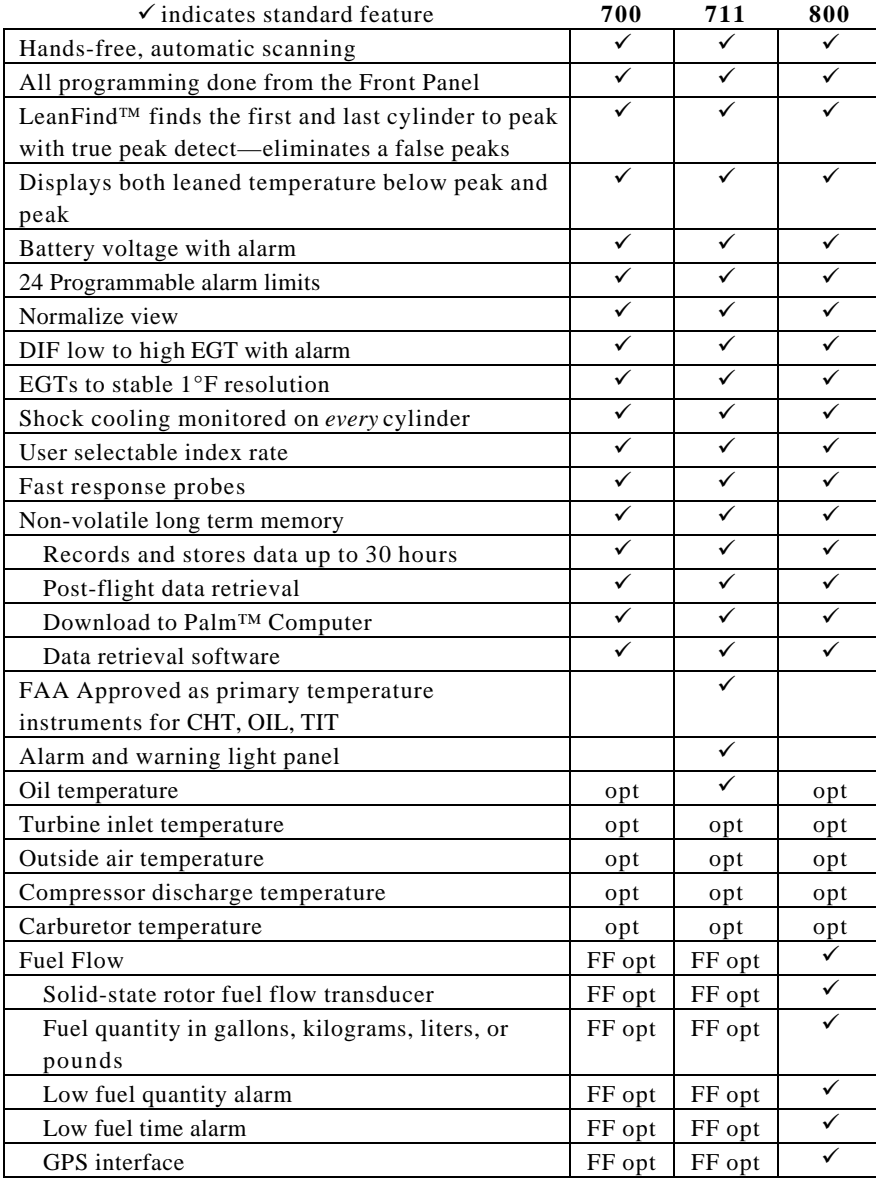

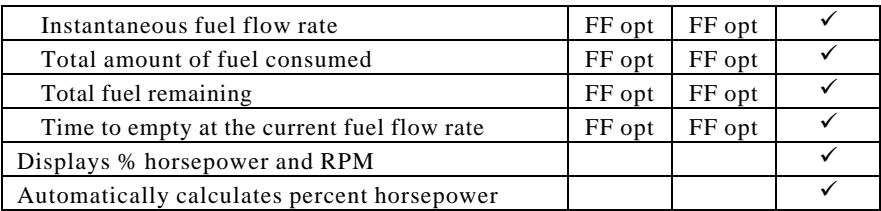

# **Section 2 - Getting Started**

This is a summary of the basic operation. The last two pages of this manual are a Quick Reference Guide describing how to perform the most commonly used features. Detailed descriptions of all operations appear later in this Pilot's Guide.

To change the factory settings of your EDM for first time use, see Section 10 - First Time Setup and Customization on page 36. You will want to do this to change the fuel tank capacity, K-factor, alarm limits, display indexing rate, or other custom settings.

The word STEP refers to the button on the left. LF (LeanFind) refers to the button on the right.

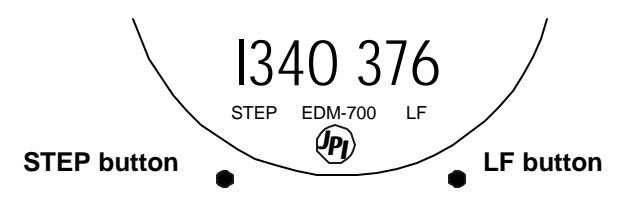

The term *tap* will be used to denote pressing a button momentarily. The term *hold* will be used to denote pressing and holding a button for five seconds or longer.

# **All EDMs with fuel flow**

This subsection applies only if you have fuel flow.

- 1. At power up you will see FILL? N. Tap LF to see FILL 75 (or whatever the capacity of your tanks or tabs are).
- 2. With auxiliary tanks or tabs, tap LF again to see FILL I20 (or whatever the capacity of your tanks-plus-auxiliary or full tanks are).
- 3. Tap STEP to exit.

Page 2 **Engine Data Management** 

The toggle switch selects which parameters are displayed during scan: EGT (temperatures, voltage), ALL parameters, or FF (fuel flow related).

#### **All EDMs**

The EDM will go into Automatic scan mode one minute after power up. You don't have to touch any buttons.

To get into Manual scan mode, tap STEP.

To get into Automatic scan mode, tap LF and then tap STEP.

The EDM will display the following parameters on the bottom digital display—in the order shown—depending on the options installed on your instrument.

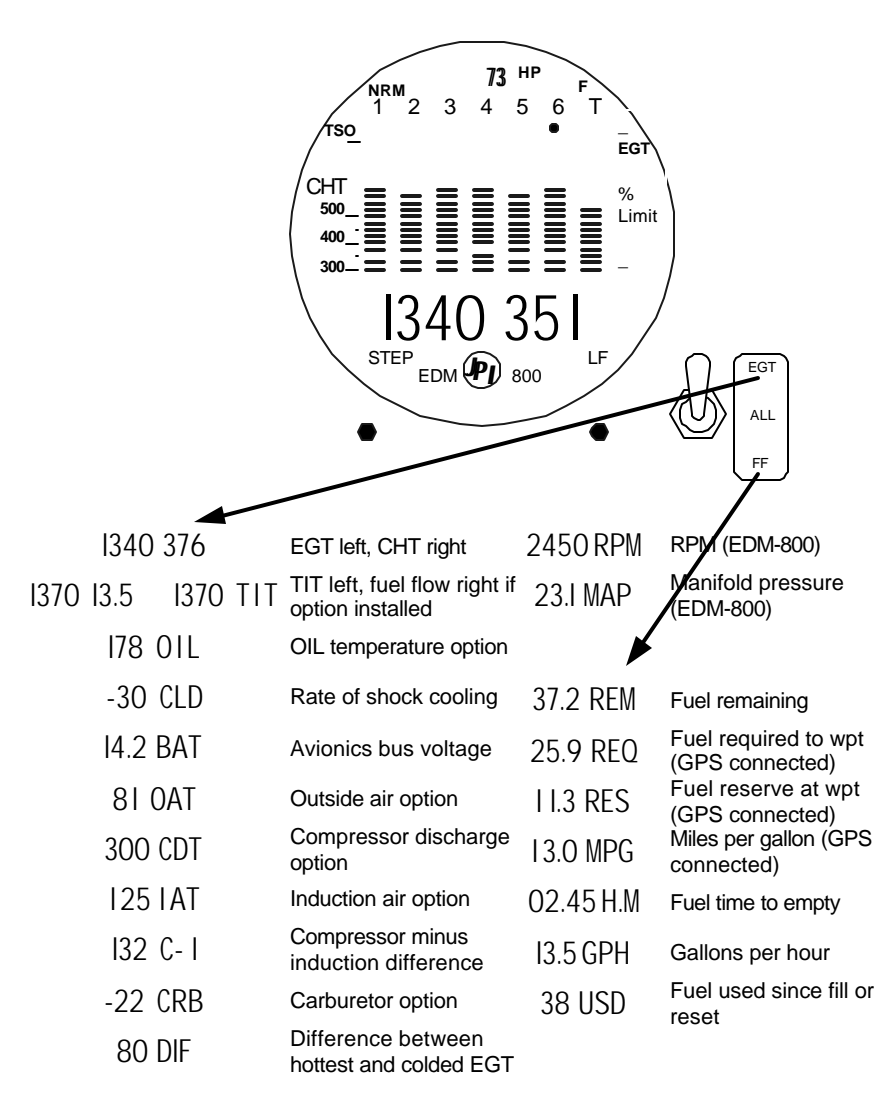

#### **EGT**

EGT is shown on the first four or six bar graph columns. These are labeled 1 through 4 or 1 through 6 above the columns. The lower limit of the graph range represents half of red line (default is 825°F) and the top of the range represents red line (default 1650°F). The numerical value of the EGT is shown on the left side of the digital display for each cylinder when there is a dot under one of the cylinder numbers above the column. In the example above, cylinder 6 EGT is 1340°F.

Page 4 **Engine Data Management** 

# **CHT**

The CHT is represented by a missing segment in the bar graph column. The scale is shown on the left side of the bezel. The numerical value of the CHT is shown on the right side of the digital display for each cylinder when there is a dot under one of the cylinder numbers above the column. In the example above, cylinder 6 CHT is 351°F.

Only EGTs, the TIT option, and the OIL option have bar graph columns.

#### **TIT and OIL options**

If you have both OIL and TIT options, the TIT is shown on the right-most bar graph column and is labeled with a T above it. Oil temperature is displayed as a missing segment on the right-most bar graph column.

If you have only TIT, it will be shown on the right-most bar graph column and will be labeled with a T above it.

If you have only OIL , the OIL will be shown on the right-most bar graph column and there will be no label above it.

# **LeanFind**

Simply pre-lean, tap the LF button and begin leaning. The EDM will assist you in finding the first cylinder to peak.

- 1. Establish cruise at approximately 65 to 75% power.
- 2. Pre-lean the mixture to 50°F estimated rich of peak EGT on any cylinder.
- 3. Wait about one minute.
- 4. Tap the LF button.
- 5. Lean the mixture—approx. 10°/second *without pausing*—while observing the display. When there is a 15°F rise in EGT, LeanFind mode becomes active.
- 6. Stop leaning when a column begins flashing. You will see LEANEST for two seconds, followed by I560 SET (or with fuel flow option I520 I3.8).
- 7. If you hold LF, peak EGT will be displayed while the LF button is held down.

8. Slowly enrich the mixture. The temperature will increase, returning to peak. Stop enriching at the desired EGT.

# **EDM-711**

These are the important differences between the EDM-700 and EDM-711.

Upon power up the EDM-711 will scan in the Automatic *primary* mode only the highest CHT, TIT, and OIL. It will scan all parameters in the

Manual mode and Automatic *non*primary scan modes. To automatically scan all parameters, tap STEP and then tap LF.

The fuel flow option toggle switch is disabled during Automatic *primary* scan mode.

The EDM-711 has an alarm display panel. A yellow warning lamp will light

when the indicated temperature reaches the warning limit. A red alarm lamp will light when the indicated temperature exceeds alarm limit.

# **EDM-800**

The EDM-800 includes fuel flow as standard and includes RPM and manifold pressure sensors to display percent horsepower. Horsepower or RPM will always be displayed at the top of the instrument.

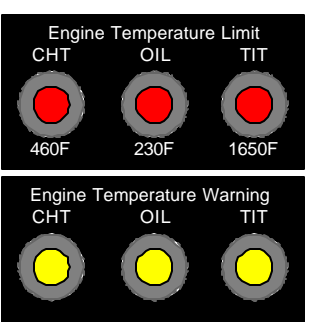

Page 6 **Engine Data Management** 

# **Section 3 - Interpreting Data**

# **Engine Run-Up**

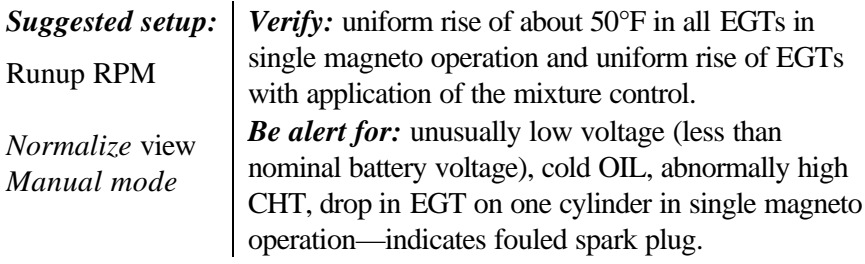

Include your EDM on your run-up checklist.

# Take-Off, Climb, and Full Throttle Operations

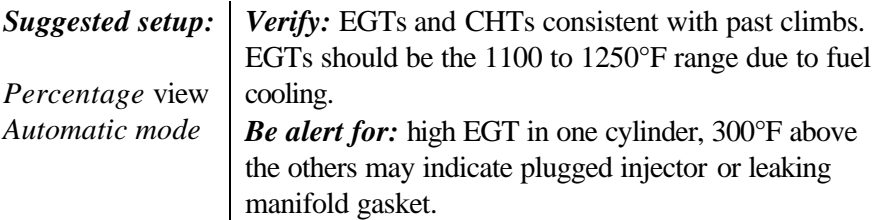

At high density altitude an overly rich mixture can significantly reduce engine power.

 **Cruise**

After the engine is warmed up, use LeanFind to lean the mixture.

*Suggested setup: Normalize* view *Automatic mode*

*Be alert for:* uneven EGTs (injected engines). Make fine adjustments to throttle, then RPM, then mixture to level the display columns. Be alert for abnormal patterns of EGTs and CHT. (see "Engine Diagnosis Chart" on page 9).

 **Descent**

*Suggested setup: Percentage* view *Manual mode*

• *Be alert for:* CLD: shock cooling alarm is set to –60°F. Average cool rates of –40°F/minute to –60°F/minute are normal, depending on the engine size.

# **Typical Normal Parameters**

The follow chart lists typical *normal* parameter values that you will observe for most general aircraft engines.

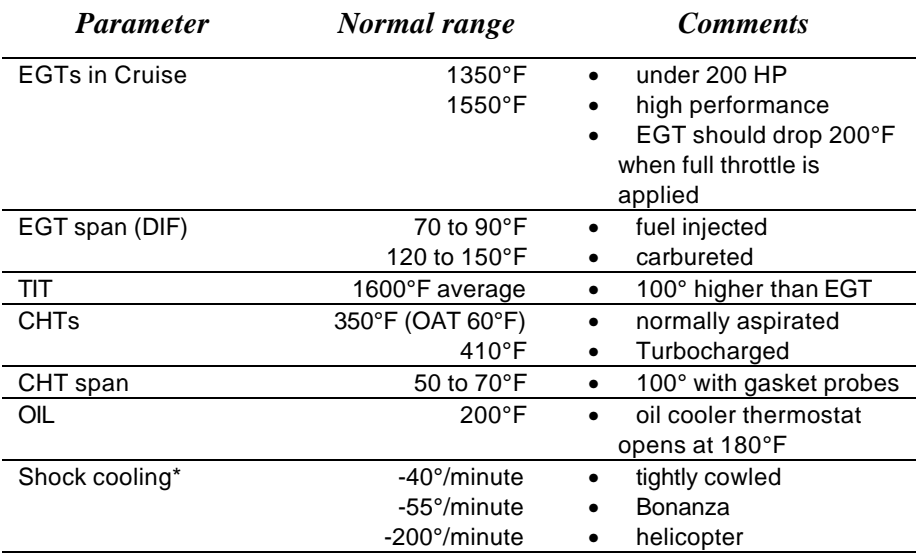

\* Maintain a cooling rate of less than -60°/minute. You will find that the cylinder with the greatest shock cooling will shift from front cylinders (during climb out) to the rear cylinders (during descent ).

If one CHT is reading  $20^{\circ}$  to  $50^{\circ}$  above or below the others, this may be due to that cylinder having a spark plug gasket probe instead of a bayonet probe. This is necessary because the aircraft's factory original CHT probe is occupying the socket in the cylinder head rather than the EDM. This is normal. If the discrepancy is greater, be sure the spark plug gasket probe is mounted on the *top* spark plug. An adapter probe is available to occupy the same socket as the factory original probe. Contact your dealer.

Page 8 **Engine Data Management** 

# **Engine Diagnosis Chart**

The following chart will help you diagnose engine problems in your aircraft. (Views are Percentage views). Notice that there will be always one CHT that is shown hotter than the others.

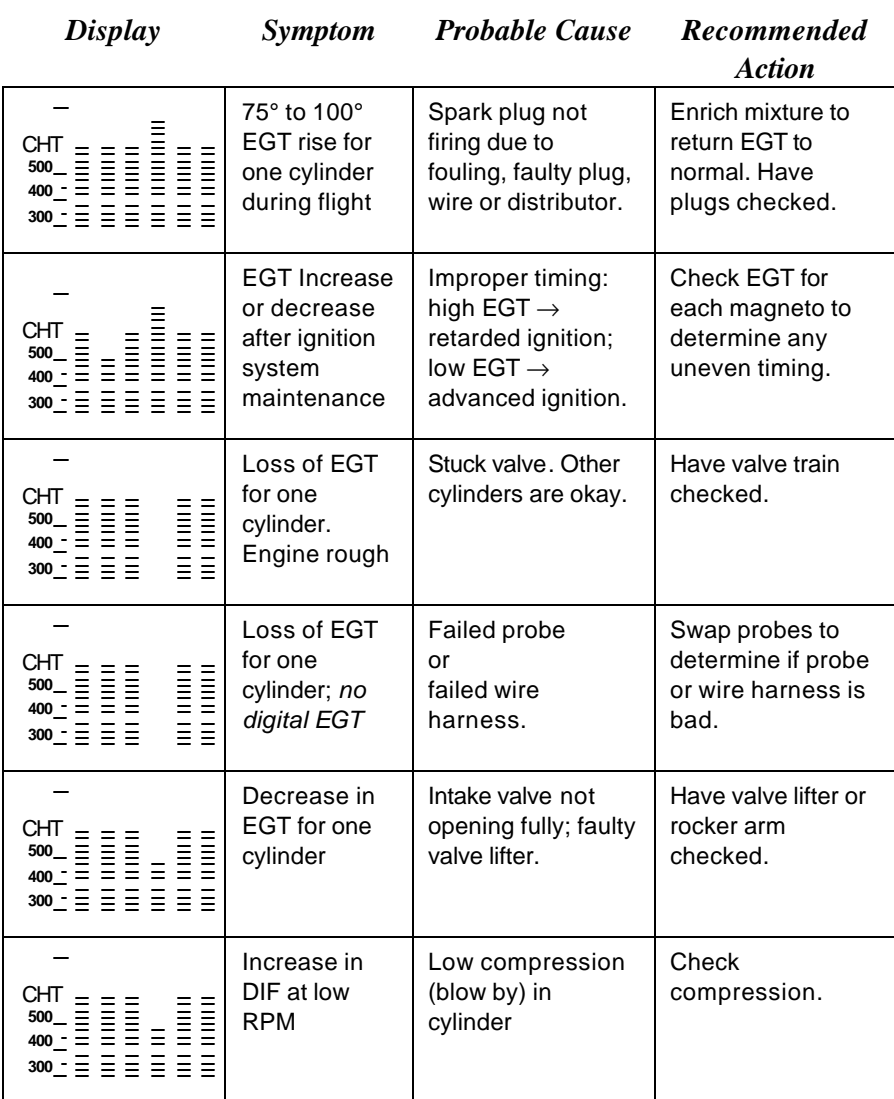

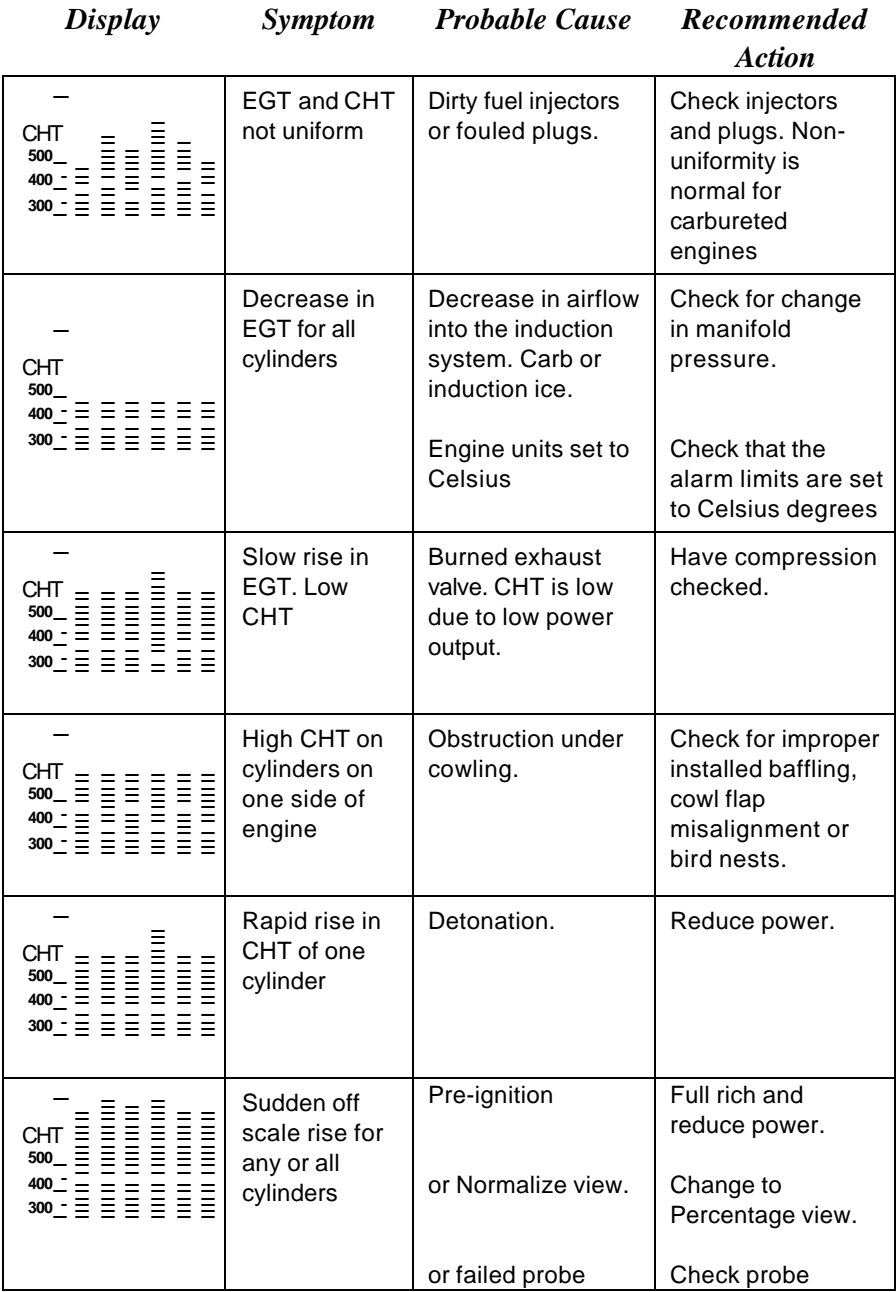

Page 10 **Engine Data Management** 

![](_page_14_Picture_260.jpeg)

# **Section 4 - LeanFind**

#### **JPI's EDM-700 and EDM-800 provide two methods of leaning:**

lean **rich of peak** (LEAN R) or **lean of peak** (LEAN L)**.** The standard method is to lean about 20° rich of peak. With the advent of GAMI injectors it is now possible to set the mixture lean of peak—saving fuel and running the engine cooler. Teledyne Continental recommends lean of peak for the Malibu. This manual primarily describes the rich of peak method, and provides the procedure for the lean of peak method. The

**default** method is set to **rich of peak**. These two methods are described and depicted in the following pages.

# **LeanFind Mode—Leaning Rich of Peak**

**Simply pre-lean, tap the LF button and begin leaning.** Upon reaching cruise configuration, you will use the LeanFind mode to identify the first cylinder to reach peak EGT.

![](_page_15_Figure_3.jpeg)

Page 12 **Engine Data Management** 

# *LeanFind Procedure—Step-by-Step*

![](_page_16_Picture_298.jpeg)

\***Determining the pre-lean value:** while in cruise at under 65 percent power, choose any cylinder and lean that cylinder to peak EGT in the

Manual mode or to engine roughness, whichever occurs first. Note the peak, subtract 50° and write the resulting number in the space provided in step 2.

#### **LeanFind Procedure—Detailed Explanation**

Lycoming and Continental engines have established specific restrictions on leaning that must be followed, such as percentage of power, climb leaning, and TIT limits. Lycoming recommends operation at peak EGT for power settings of 75% or lower, while Continental recommends operation at peak EGT for power settings of 65% or lower. This guide is not meant to supersede any specific recommendations of the engine manufacturer or airframe manufacturer**.**

#### **It is your responsibility to know your aircraft's limitations.**

Pre-lean the mixture to about 50° below peak. After pre-leaning, wait for one minute for the temperatures to stabilize. Next, begin the leaning process by tapping the LF button. This tells the EDM to begin looking for a 15° rise in EGT for any cylinder. Begin leaning the mixture *without pausing*. When a 15° rise occurs, eliminating false peaks, the LeanFind mode becomes activated shown when the cylinder dot above the column of the hottest cylinder begins flashing. **The LeanFind mode is not active until a cylinder dot is blinking.**

With the Fuel Flow Option, instead of seeing the word LF in the display, you will see numerical fuel flow rate during the leaning process on the right side of the digital display, for example I2.4. This allows you to observe the EGT rise and at the same time watch the fuel flow rate decrease.

To show the progress of the leaning process, the EDM selects the hottest cylinder for reference in the digital display. In the example below, the I360 is the current temperature of the hottest cylinder.

Page 14 **Engine Data Management** 

When LF is activated:

![](_page_18_Figure_1.jpeg)

Continue leaning slowly *without pausing*. With a vernier mixture control, turn the knob about a quarter turn every second. With a non-vernier or quadrant mixture control, lean slowly and smoothly about 1/16 inch every five seconds. Eventually, one cylinder will reach peak before any of the other cylinders. The EDM will determine this automatically. *Notice that this cylinder does not necessarily have the hottest EGT.*

The EDM will indicate success in finding a peak by displaying the words LEANEST for two seconds, followed by flashing the column and displaying the value of the EGT of the cylinder that peaked first. The word SET will also be displayed. (With the Fuel Flow Option the current fuel flow rate will be displayed on the right side of the digital display instead of the word SET.) The flashing cylinder will be locked—or set—into the digital display during the remainder of the LeanFind procedure to allow you to set the final mixture. The peak EGT value is remembered by the EDM and will be displayed as long as you hold the LF button.

You may now enrichen the mixture to operate at peak or continue enriching to 100° rich of peak, or a value of your choice, consistent with the procedures defined in your aircraft engine manual.

If you lean too much, the EGT will drop and the engine will be operating lean of peak.

# **True and Delta Rich of Peak**

TRUE EGT: After peak EGT is found using the "rich of peak" method, the left display will show the true EGT of the first cylinder to peak. As you enrich the mixture, this value will climb to peak. You can stop leaning when you have reached the desired temperature, either peak or continue to some value rich of peak.

For example see I340, enrich mixture and see peak of I350 when the value stops increasing, and then the value will decline as you continue to enrich.

DELTA EGT: If you want to see the delta EGT from peak instead of the true EGT, tap LF once after finding peak. The value will display as a negative number, showing the delta temperature below peak. As you enrich the mixture, this value will climb back to zero. You can stop leaning when you have reached the desired temperature, either 0 for peak or continue to some value rich of peak such as -50.

For example see -I0, enrich mixture and see peak of 0 and then the value will become negative as you continue to enrich.

You can toggle between True and Delta displays by tapping LF. The EDM will remember the last selection chosen for the remainder of the flight.

![](_page_19_Figure_6.jpeg)

Page 16 **Engine Data Management** 

#### **Lean Find Mode—Leaning Lean of Peak, GAMI injectors**

To use the "lean of peak" method, tap LF and then immediately hold both STEP and LF until you see LEAN L. You may toggle back to LEAN R by holding both buttons again. Once you begin leaning (flashing dot) you cannot change leaning method.

![](_page_20_Figure_2.jpeg)

In the "lean of peak" method the columns will **invert** with the first to peak progressing down from the top of the display. The inverted column scale is **5° per segment** below peak. As you continue to lean past peak the dot of the each successive cylinder will flash as it peaks. The peaks will be shown as an **inverted bar graph**; when the last cylinder peaks its column will flash. The analog display is an inverted bar graph showing where each cylinder peaked. When the LF button is held the display will show the delta fuel flow between the first and last to peak (GAMI Spread), as well as the richest peak EGT.

#### **Turbocharged Engines**

The leaning process for turbocharged engines is by reference to the first cylinder or TIT to reach peak. However, the TIT *factory red line* may limit the leaning process. TIT red line is generally 1650°F, and up to 1750°F in some installations. In the LeanFind mode the T column— TIT—is included in the procedure. If during leaning the TIT exceeds red

line by less than 100° for less than one minute, the LeanFind procedure will continue to operate, allowing you to complete the leaning process. Otherwise the digital display will show, for example, I650 TIT and TIT will flash. You will notice that in some cases the TIT reads **100°F hotter than the hottest EGT**. This is caused by unburned fuel in the exhaust and igniting.

The reduced size of the *JPI* **Hastaloy-X-tip probes produces faster response** and more accurate than the massive factory installed probe. Therefore *JPI* probes may read as much as 100°F higher than the factory installed probe. However, note that the engine was certified with the factory-installed probe and gauge, and this gauge reading is the limiting factor when adjusting your engine.

# **Section 5 - Alarms**

The EDM has programmable alarms. When a parameter falls outside of its normal limits, the digital display will flash with the value and abbreviation of the alarming item. If the condition triggering the alarm returns to within normal limits, the display will stop flashing the alarm. If your installation includes a separate panel mounted alarm warning enunciator light or audible warning, it too will be activated.

There are no alarms for the individual EGTs because the temperature values can assume different ranges depending on the flight configuration—run up, climb, cruise. However there *is* an alarm on the DIF parameter, the difference between the hottest and coolest EGTs. DIF—or span—is the important parameter for monitoring the EGTs. See "Factory Set Default Limits" on page 44 for a list of the alarms and their factory default settings.

When an alarm is displayed, *tapping* the STEP button will temporarily disable the alarm digital indication for the next ten minutes.

When an alarm is displayed, *holding* the STEP button until the word OFF appears will disable that alarm digital indication for the remainder of the flight. See "Alarm Limits" on page 44.

Page 18 **Engine Data Management** 

EDM-711 primary alarm limits for CHT, high OIL and TIT are not programmable. Primary alarm display lamps cannot be extinguished by the STEP button.

#### **Alarm Priority**

If multiple alarms occur simultaneously, the higher priority alarm will temporarily "mask" the lower priority alarm(s). When an alarm occurs, note the cause of the alarm and tap the STEP button to clear the alarm indication so that you will be notified of any other alarm that might have occurred. The alarm priorities are as follows:

![](_page_22_Picture_158.jpeg)

#### **Pre-Ignition and Detonation**

Combustion that is too rapid leads to detonation and possibly pre-ignition. *Detonation* is abnormally rapid combustion where the fuel-air mixture explodes instead of burning uniformly. It causes the EGT to decrease and the CHT to increase, and can appear during the leaning process. It occurs under high compression from fuel with too low an octane rating, or from avgas contaminated by jet fuel. Fuel additives, such as lead, boost the octane rating and slow down the combustion process, producing an even pressure to the piston.

*Pre-ignition* is caused by hot spots in the cylinder. Ignition occurs prior to the spark plug firing. The EDM depicts pre-ignition as a sudden red line of the EGT on the analog display. This may occur in one or more cylinders. The affected cylinder column(s) will flash while the digital display will show an EGT higher than 2000°F. **At this temperature pre-**

**ignition will destroy your engine in less than a minute unless you take immediate corrective action.**

# **EDM-711 Primary Alarm Display**

The EDM-711—as a primary instrument displays temperature warnings and temperature alarms for CHT, OIL and TIT. A yellow warning lamp will light when the indicated temperature reaches the warning limit. A red alarm lamp will light when the indicated temperature exceeds alarm limit. The limits for these alarms and warnings are preset by the factory for your type of aircraft. The yellow warnings are set as

![](_page_23_Figure_3.jpeg)

follows: CHT 45°F below redline, OIL 25°F below redline, and TIT 100°F below redline. A two-position toggle switch mounted near the alarm panel will allow you to dim the lights for night operations.

Tapping STEP will extinguish the flashing digital display but the yellow warning indication cannot be extinguished. The red alarm light cannot be extinguished as long as the alarm condition is present.

In the procedure in the described later to change the alarm limits, you will *not* be able to change the limits for CHT, OIL or TIT.

# **Section 6 - Displays and Controls**

The EDM monitors engine temperatures and voltages, assists in adjusting the fuel/air mixture, and helps diagnose engine malfunctions. There are three components of the user interface:

- Analog display including cylinder number and index dot
- Digital display for numeric readouts and messages
- Two front panel operating buttons.

Page 20 **Engine Data Management** 

# **Displays**

![](_page_24_Figure_1.jpeg)

#### **Analog Display**

The upper half of the face of the EDM is the analog display with %HP.

The following is a description of the analog display, from top to bottom. Numbers in circles refer to features in the above diagram.

#### Å*Normalize and Percentage View Indicators*

• Percentage view: when there is a dash — near the  $P$  at the top of the display (EDM-700) or NRM is not lighted (EDM-800), the columns indicate percent of EGT red line. Each column is composed of a stack of segments. A maximum height column depicts 100 % of red line and a one segment-high column depicts 50 % of red line. For example, if the red line is 1650°F, a maximum height column represents 1650°F and a one segmenthigh column represents half that value, or 825°F. The *Percentage view* permits comparison of EGTs *across all* cylinders. Hotter cylinders display higher columns than cooler cylinders.

Normalize view: when there is a dash  $\Box$  near the N at the top of the display (EDM-700) or the letters NRMare lighted on the left side (EDM-800), the EGT columns are displayed normalized. When you change to the Normalize view, all columns are initially set to the same half-height level for trend analysis. Any changes are shown as an increase or decrease in column height. **A onesegment change in column height represents a 10°F change**. The Normalize view permits rapid visualization of EGT *trends*, rather than a percentage of red line. You can use normalize in level cruise and run-up.

**To toggle between Percentage and the Normalize views, hold the LF button for five seconds until the display changes.** The analog display becomes half height and the display changes to the Normalize view. Selecting the Normalize view does not affect the digital display nor alter the parameter sequence. The CHT display—described later—is not affected by the Normalize or Percentage view.

You may select the Normalize view in either the Manual or Automatic mode. Normalize view is most helpful for engine trend monitoring of each cylinder's operation. For example using the Normalize view during engine run-up, a fouled spark plug will appear as a higher column.

A common misapplication is to be in the Normalize view and then change your power setting, causing all columns to go off scale, high or low. Set to the Percentage view before adding or reducing power. Always set Percentage View when beginning your descent.

#### Ç*Temperature Units (°F or °C)*

- **F** temperatures in the digital display are in Fahrenheit degrees.
- **°C** temperatures in the digital display are in Celsius degrees.

To change the display of engine temperatures see "Changing the Alarm Limits" on page 44.

#### **<b>E** $\Theta$ *Cylinder Numbers and Dot Index*

A row of numbers 1 through 6 and the letter T are the column labels for the analog display. The 1 through 6 are the cylinder numbers. If the TIT option is installed, the T denotes the last column is displaying Turbine Input Temperature (TIT) as a column. If the  $\overline{T}$  is absent and the Oil

Page 22 **Engine Data Management** 

temperature option is installed, the last column displays Oil temperature. If both TIT and Oil temperature options are installed, the last column displays TIT and the missing segment displays Oil temperature. The highest Oil temperature segment will flash only when the digital display shows OIL. The highest TIT segment will flash on when the digital display shows TIT. A round dot under the numbers 1 through 6 indicates that particular column is shown numerically in the EGT and CHT digital display.

# ÖÜ*Bar Graph EGT and CHT*

Each column in the bar graph is composed of a stack of segments. The total height of each column represents the **EGT** and the missing segment in the column represents the **CHT.**

- In the Percentage view, the EGT, TIT, and Oil temperature resolutions depend on the programmed red line limits.
- CHT is displayed by a missing segment and should be interpreted as follows: a missing segment corresponds to the CHT in  $25 \text{ F}^{\circ}$ increments, starting at 300°F at the bottom. In the example shown here, the CHT is 350°F. If the EGT bar is lower than the missing CHT segment, then the CHT will be indicated by a single isolated lighted segment. **300 400 500** CHT

The CHT display is the not affected by mode or view.

# á*Percent HP or RPM (EDM-800 only)*

Displays percent of rated HP or RPM depending on pilot programming.

# **Digital Display**

Beneath the bar graph is the 9-segment alphanumeric display.

# *EGT and CHT*

When the dot index is beneath a cylinder number, 1 through 6, the digital display shows the EGT on the left (four digits) and the CHT on the right (three digits). Other parameters are displayed in the digital display as described in the subsection "Parameter Scan— EDMs without Fuel Flow Option" on page 28.

![](_page_27_Figure_0.jpeg)

# **Display Dimming**

The entire display panel features automatic dimming. Allow ten seconds for the display to adjust to ambient lighting conditions.

# **Buttons**

![](_page_27_Figure_4.jpeg)

# **Buttons, Front Panel**

Two operating buttons control all functions of the EDM.

The term *tap* will be used to denote pressing a button momentarily. The term *hold* will be used to denote pressing and holding a button for five seconds or longer.

# *STEP Button*

Located on the lower left side near the instrument face.

• In the Automatic mode, *tapping* the STEP button will stop and change to the Manual mode. Then each *tap* of the STEP button will display the next parameter in the sequence.

Page 24 **Engine Data Management** 

• In the LeanFind mode *tapping* the STEP button will terminate the LeanFind mode and change to the Automatic mode.

### *LF Button*

Located on the lower right side near the instrument face.

- In Automatic or Manual modes, *tapping* the LF button will change to the LeanFind mode.
- In Automatic or Manual modes *holding* the LF button for three seconds will toggle between Percentage and Normalize views.
- In the LF mode *holding* the LF button after peak EGT is found will display peak EGT.
- In the LF mode *tapping* both the STEP and LF buttons simultaneously will **mark** a data record in long term memory and display will flash SNAP.

# *STEP and LF Buttons*

- Holding both the STEP and LF buttons simultaneously for five seconds changes to the pilot programming procedure.
- Holding both the STEP and LF buttons simultaneously for five seconds after entering LeanFind mode but before beginning to lean will toggle between leaning "rich of peak" and "lean of peak."
- Tapping both the STEP and LF buttons simultaneously in Manual mode toggles to include or exclude the displayed parameter from the Automatic mode. It has no affect on the displayed parameters in the Manual mode.

# **Fuel Flow Display Select Switch**

The select switch is a three-position toggle switch mounted on your instrument panel near the display of the EDM. It affects only the display scan.

> • In the **EGT** position only the installed temperature (and battery voltage) parameters are displayed.

- In the **ALL** position, the EDM both installed temperature and fuel flow parameters are displayed.
- In the **FF** position only fuel flow parameters are displayed.

Any alarm warning will appear regardless of the select switch setting. These parameters are displayed in the digital display in either the Automatic or Manual modes. The select switch does not effect the analog display. EDM-711: the toggle switch is disabled during Automatic *primary* scan mode.

# **Section 7 - Operation**

# **Modes**

The EDM has three different operating modes: *Automatic*, *Manual* and two *LeanFind* submodes. When you first turn on the power the EDM starts in the Manual mode, but will enter the Automatic mode after one minute. The Automatic mode provides you with engine monitoring information for the majority of flight conditions. To adjust the mixture, use the LeanFind mode. And to display specific parameters, use the Manual mode. In both the Automatic and Manual modes the analog display shows a bar graph of EGT and CHT for each cylinder and the TIT and Oil temperature.

The EDM-711 has an additional Automatic mode: the Automatic *primary* scan mode.

# **Automatic Mode**

**Just tap the LF button, then tap the STEP button.** In the Automatic mode the EDM displays the parameter sequence at a user-selected rate (see Pilot Programming on page 36).

Some individual parameters can be excluded from the *Automatic mode:* tap STEP to enter the Manual mode. Tap STEP to index to the parameter you want to exclude. Then tap both the STEP and LF buttons simultaneously. Excluded parameters display a decimal point before the parameter name. For example:

Page 26 **Engine Data Management** 

Tapping the STEP and LF buttons simultaneously will toggle back and forth between *include* and *exclude*.

- Every time you turn on the EDM, all parameters are reset to be *included*.
- *All* installed parameters are always displayed in the Manual mode. Exclusion only applies to the Automatic mode.
- All parameters are checked for alarm conditions every second *regardless of their included or excluded status*.
- You cannot exclude EGT, CHT, TIT or OIL.

#### **Manual Mode**

**Just tap the STEP button.** Use the Manual mode when you want to monitor one specific parameter such as shock cooling during descent, or a particular cylinder temperature during climbs. To change to the Manual mode, tap the STEP button once. Subsequent taps will index the digital display through the parameter sequence (see "Parameter Scan— EDMs without Fuel Flow Option" on page 28). To exit the Manual mode and return to the Automatic mode, either tap the LF button and then tap the STEP button or wait 5 minutes (EDM-711 Automatic *primary* scan mode: 3 minutes). You may disable the Automatic mode by setting "0" for scan rate.

#### **Automatic Primary Scan—EDM-711**

The EDM-711 in automatic *primary* scan mode will display only the following three primary temperatures: highest CHT, OIL (optional) and TIT (optional). To enter the Automatic *non*-primary scan mode, tap STEP and then LF. To enter the Automatic *primary* scan mode, go into the Manual mode and wait 3 minutes.

# **Parameter Scan— EDMs without Fuel Flow Option**

![](_page_31_Picture_188.jpeg)

The EDM steps through the engine parameters in a specific sequence.

The display will pause at each parameter for four seconds in the Automatic mode. (The four second pause time can be changed.) In the Manual mode, tap the STEP button to advance to next parameter. Only the parameters for the options that are installed will be displayed; uninstalled parameters will not appear.

#### **LeanFind Mode**

This is described in Section 4 - LeanFind, beginning on page 11.

#### **Section 8 - Fuel Flow Option Operation**

#### **Start Up Fuel**

After initial self-test, you will be asked to inform the EDM of start up fuel. The EDM will display FUEL for one second, and then flash FILL? N until any button is pressed. If your aircraft has tank fill tabs and no

Page 28 **Engine Data Management** 

auxiliary tanks, you can use the auxiliary tank feature to select either filling to the tank tabs or topping the tank. See "Main Tank Capacity" and "Auxiliary Tanks" beginning on page 47 to program the EDM for this feature. The EDM does not differentiate fuel flow between the main and auxiliary tanks; it considers only *total* fuel in the aircraft. **During flight you may also inform the EDM of startup fuel using the pilot program mode display if you forgot to do so at start up.**

![](_page_32_Figure_1.jpeg)

Refer to the column in the chart below corresponding to your fuel tank configuration. Tap the LF button to select one of the four following fueling choices on the left column of the chart.

![](_page_32_Picture_174.jpeg)

Then tap the STEP button to complete the entry and advance to the Manual mode.

#### **Adding Fuel and Auxiliary Tanks**

If you either

a) added less than full fuel to only the main tanks, or

b) topped the main tanks but have some fuel remaining in the auxiliary tanks,

then select  $FILL$  + and the next display will ask you how much you added: .0 GAL (or selected units). Hold the LF button to count up, tap the LF button to count down. The count up will stop at full tanks, since you cannot add more fuel than would top the tanks. If you added fuel to only the main tanks, then input how much you added. If you topped the main tanks, but have some fuel remaining in the auxiliary tanks, input how much is now in the auxiliary tanks. You can "add" a negative amount of fuel if you remove fuel from the aircraft or wish to correct the total quantity of fuel on board.

#### **Accumulate Total—Trip Total**

You may either display total fuel *used* since the last time you informed the EDM that the aircraft was refueled, or for an extended trip with multiple fuel stops. This selection affects only the USD parameter. How to select whether to accumulate or reset is described in "Pilot Programming" beginning on page 36.

#### **Resetting "USED"**

Every time you inform the EDM that the aircraft is refueled, the amount of fuel *used* is set to zero, unless the instrument is programmed to accumulate. The display of fuel *used* pertains only to the fuel used since the last time you informed the EDM that the aircraft was refueled. **To reset to zero the amount of fuel** *used* at any point in time, manually step to display USD and hold both buttons for five seconds until the display shows .0 USD.

#### **Fuel Management**

The EDM Fuel Flow Option uses a small, turbine transducer that measures the fuel flowing into the engine. Higher fuel flow causes the transducer turbine to rotate faster which generates a faster pulse rate. Because the transducer turbine generates thousands of pulses per gallon of fuel, it can measure with high resolution the amount of fuel that flows into the engine. Prior to engine start you inform the EDM Fuel Flow Option of the known quantity of fuel aboard, and it will keep track of all fuel delivered to the engine. **During flight you may also inform the**

Page 30 **Engine Data Management** 

# **EDM of startup fuel using the pilot program mode display if you forgot to do so at start up.**

# **Parameter Scan**

Listed below is the sequence, parameter description and example of the digital display.

![](_page_34_Picture_271.jpeg)

![](_page_35_Picture_147.jpeg)

**For fuel calculations to be accurate, it is imperative that you inform the EDM of the correct amount of fuel aboard the aircraft. Do not rely on fuel flow instruments to determine fuel levels in tanks. Refer to original fuel instrumentation for primary information**

# **Section 9 - Memory and Data Download**

The EDM Long Term Data Memory will record and store **all** displayed parameters once every **six seconds** (or at the programmed interval of between 2 to 500 seconds). At a later time it will transfer them to a PC using a Palm™ Computer as a intermediate courier, or directly to a laptop PC.

When you retrieve recorded data to your Palm handheld or laptop PC you can choose to retrieve *all* the data in stored in the EDM, or only the *new* data recorded since your last retrieval. In either case, no data in the EDM is erased. The data will be saved in the Palm handheld or PC in a file in a compressed format. The PC program supplied with the Long Term Data Memory will decompress the data for display and use by other programs, such a MS Excel.

The amount of total data that the EDM can store will vary depending on how rapidly the measured temperatures change. The typical storage is 20 hours at a 0.1 minute interval (1600 hours at 8 minute interval), but may vary depending on which options are installed. When the memory becomes full, the oldest data will be discarded to make room for the newest. You may place a mark at the next data record by tapping both the STEP and LF buttons simultaneously. You will see the word SNAP at the next record snapshot, indicating a data record has been marked. Tap the STEP button to return to the Automatic mode. Recording begins when EGTs are greater than 500°F or "snap" is requested.

Page 32 **Engine Data Management** 

All data are time-stamped. The EDM Long Term Data Memory contains a real-time clock that may be reset to local time when you initially program your instrument. You may also program an *aircraft id* that will appear in the output data file. The aircraft id can be your aircraft registration number or your name. Initially the *aircraft ID* is set to the EDM's serial number.

You may change the record interval from 2 to 500 seconds, even in flight. When you change the interval in flight, the current flight file is closed, and a new flight file is created with the new record interval. EzPalm 2 JPI

At power on, the EDM will execute its self test and then display the date (e.g., I I. I2.0 I), the time (I3.26), the percentage of memory filled since the last save (FULL 24), and the Aircraft ID.

# **Downloading data to the Palm handheld**

The examples shown here are specifically for the Palm™ computer and a PC running Windows® 98. J. P. Instruments provides an optional cable to interface to the Palm cradle cable or travel cable. J. P. Instruments has a downloadable data transfer application program for the Palm series called EzPalm™.

#### **Downloading the EzPalm Program from the Internet**

Go to our web page www.jpinstruments.com, go the *Home* page and then go to the *downloads* page. Double click on EZPALM2.ZIP. When the *File Download* window appears select *Save this file to disk*. Save the file to folder C:\EZSAVE. If it doesn't exist, create it.

Using Windows Explorer, go to the folder C:\EZSAVE and double click on the file name EZPALM2.ZIP. In the new Windows Explorer window that opened, double-click on EZSAVEP.EXE. Select *Extract All*. Accept the default directory C:\EZSAVE and select *Next*. Answer *Yes* and select *Finish*.

#### **Installing EzPalm on the Palm handheld**

Using Windows Explorer, go to directory C:\EZSAVE and double-click on EzPalm.prc. Click Done, Click OK.

HotSync® your Palm handheld. The EzPalm icon should now appear on your applications screen.

# **Memory Data Capture & Import**

With the Palm handheld you can transfer memory data into a file and then later HotSync the data into your PC and import it into EzSaveP™. Here are the steps used to perform these two operations.

# **Transferring Data from the EDM to the Palm Handheld**

To transfer recorded data to your Palm handheld, proceed as follows:

1. Connect the Palm handheld cradle or travel cable option (available from Palm Computing) to the JPI Palm Download cable (gray). Insert the small round plug of the JPI cable

![](_page_37_Picture_6.jpeg)

into the data connector on your aircraft instrument panel, and the cradle or travel cable to the Palm handheld.

- 2. Simultaneously hold the STEP and LF buttons for five seconds. You will see the word PROGRAM for two seconds. Tap the STEP button until you see the question DUMP? N.
- 3. Tap the LF button once or twice to select either NEW or ALL.
	- NEW will transfer only data *newly* recorded since you last saved your data.
	- ALL will transfer *all* the data that is in the EDM memory.

In either case, **no data will be erased** from the EDM.

4. On the Palm handheld, tap the EzPalm icon.

![](_page_37_Picture_158.jpeg)

e<br>Ma

5. Tap the EzCapture™ button. The Palm handheld will wait a few seconds for you.

Page 34 **Engine Data Management** 

- 6. On the EDM-700/800, tap the STEP button to begin the transfer process. The EDM-700/800 display shows the percentage of memory remaining to be transferred. When this number reaches zero, the transfer is complete. If you want to terminate the transfer before it is complete, simultaneously hold the STEP and LF buttons for five seconds.
- 7. The Palm handheld will close the file named with today's date. Tap Exit to end EzPalm or tap Explorer to view the file list.

#### **Transferring Data from the Palm handheld to your PC in Excel compatible format**

- 1. Place the Palm handheld in the cradle and begin a HotSync. Your file will be placed in the folder C:\Palm\YourName\Backup where YourName is the folder corresponding to your Palm handheld user name. The file will have a name similar to P010318a.PDB corresponding in this example to the date 2001, March 18.
- 2. Using MS Explorer, move the file P010318a.PDB to the folder containing the EzSAVEP.exe application—such as C:\EZSAVE.
- 3. To run EzSAVEP on the PC, go to directory C:\EZSAVE and run EXSAVEP.EXE. From the main menu use the up and down arrow keys to select De-Compress Palm Pilot Data. Use the up and down arrow keys to select the file to decompress. Press the <Enter> key.

EzSAVEP will create one or more .CSV files, each of which corresponds to one flight, for example F010318A.CSV.

#### **Data Analysis**

The data stored in the .CSV file is a comma separated value file. In he Windows Explorer double click on the .CSV file and Excel® will open. MS Excel and other spreadsheets will import the file without further prompting. A program that doesn't recognize .CSV files will ask you how to interpret the data. Select delimited; delimiters: comma; *text* qualifier: *"* (quote).

"EZSave 3-13-2001" "EDM- 700 V 270 J.P.Instruments (C) 1998" "Aircraft Number N1205X\_"

"Flight #5 11/12/98 11:46:24" "Eng Deg F OAT Deg F F/F GPH" "Duration 4.44 Hours " "TIME","E1","E2","E3","E4","E5","E6","C1","C2","C3","C4","C5","C6","DIF","CLD", "OAT","BAT","FF","USD","MARK" "11:46:24",1375,1323,1386,1342,1437,1323,355,365,340,368,329,353,114,0, 75,13.9,12.8,21,"S" "11:46:30",1376,1323,1387,1343,1438,1324,354,365,342,369,330,353,115,0, 75,13.9,12.8,21,"" "11:46:36",1375,1322,1385,1342,1436,1325,356,365,343,367,332,353,114,0, 75,13.9,12.8,21,"" "11:46:42",1376,1320,1385,1340,1437,1324,355,365,345,368,331,353,113,0, 75,13.9,12.8,22,""

#### The line

"TIME","E1","E2","E3","E4","E5","E6","C1","C2","C3","C4","C5","C6","DIF","CLD", "OAT","BAT","FF","USD","MARK"

is the header text and is listed in the file only once. It describes the contents of each subsequent line of data starting with time in hours: minutes: seconds. The next labels are E1... E6 for EGTs, then C1…C6 for CHTs. The DIF, CLD, OAT, BAT, FF and USD are the same as on the EDM-700 display. The MARK field will be an "S" if the data was marked by pressing the LF button twice.

Import the data to your Excel or Lotus 123 spreadsheet and follow the directions for your spreadsheet for analyzing and plotting data.

#### **Section 10 - First Time Setup and Customization**

#### **Pilot Programming**

You should *not* have to modify any custom settings of your EDM unless you must change any of the following:

- Display indexing rate
- Temperature display to  $°C$
- OAT adjustment
- EGT display resolution
- HP constant adjustment
- MAP display adjustment
- Number of cylinders if RPM reads wrong

- K-factor because the fuel flow is reading wrong
- Fuel flow units
- Carburetor smoothing filter
- Turn on or off the accumulate fuel used feature
- GPS constant
- TIT adjustment for use with a factory installed probe

Page 36 **Engine Data Management** 

- Record feature on or off
- Date or time setting of the long term memory
- Any alarm limits
- Fuel tank capacities

To start the Pilot Programming Procedure, simultaneously hold the STEP and LF buttons for five seconds. You will see the word **PROGRAM** for two seconds and then the sequence shown in the chart below.

Tap the STEP button to advance to the next item in the list. Tap the LF button to select alternate values of that item. The shaded areas in the chart below pertain only to the Fuel Flow Option.

![](_page_40_Picture_218.jpeg)

![](_page_41_Picture_209.jpeg)

# **Programming the EDM-800 Horsepower Constant**

You must adjust the HP Constant once for your aircraft. The default display will be RPM if Fuel Flow is not operational. You must perform this adjustment in the air while the aircraft is in flight.

- 1. Enter the pilot program mode by simultaneously holding the STEP and LF buttons for five seconds.
- 2. Tap STEP repeatedly until you see **HP-? Y**. If you see **HP-? N**, change the N to a Y by tapping the LF button, then hold both the STEP and LF buttons display until you see HPC= 125.

Page 38 **Engine Data Management** 

- 3. Referring to the Aircraft Flight Manual (AFM) set the engine to a constant power setting of 65 to 75% at 25° to 50° Rich of peak and maintain straight and level flight at any altitude below 10,000 feet. View the reading in the %HP display and see how close it is to your current engine percent HP. If the value in the display not at your current engine percent HP setting, then change the HP reading by adjusting the HP constant in the lower display by holding or tapping the LF button. **Note: the reading is the** *percent of maximum* **HP, not total HP.**
- 4. Keep adjusting the HP constant until the upper window displays the same power level as the current engine percent HP.
- 5. Tap the STEP button to exit.

# **Programming Manifold Pressure (MAP)**

#### **Do this one time and only if the MAP on your manifold pressure gauge doesn't match the MAP shown on the EDM-800.**

- 1. Do this on the ground with the engine turned off.
- 2. Enter the pilot program mode by simultaneously holding the STEP and LF buttons for five seconds.
- 3. Tap STEP to index to **HP-? Y**.
- 4. Hold both the STEP and LF buttons and you will see **HPC**= **I25.**
- 5. Hold both the STEP and LF buttons and you will see **MAP**= **29.9.**
- 6. Use **one** of the following two methods to calibrate the MAP.
	- A. Easy calibration: set the EDM-800 MAP to the same value as shown on your aircraft's manifold pressure gauge. Tap or hold the LF button to change the MAP value.

#### OR

B. Absolute calibration: the table below shows the MAP for a given field elevation (down the left side of the table) and altimeter setting (along top row of the table). Find the entry in the table most closely matching your field elevation and current altimeter setting. Interpolate if necessary.

![](_page_43_Picture_381.jpeg)

**Unless your airfield is close to sea level, do not set MAP to the local altimeter setting since that setting is the pressure corrected to sea level, and is not the same as your field elevation pressure.**

Tap or hold the LF button to change the MAP value.

7. Tap the STEP button to exit.

# **Programming use of Factory Original TIT Probe**

If your aircraft is using the factory original TIT probe and gauge, you should calibrate the EDM for that probe. The factory original TIT probe must be a type K and the leads must be wired red-to-red and yellow-toyellow. Both the EDM and factory original gauge may be used concurrently. Due to the high input impedance of the EDM instrument, it will not affect the accuracy of the factory installed probe or gauge.

In normal cruise flight, record the difference between the factory installed TIT gauge and the EDM TIT reading.

TIT gauge \_\_\_\_\_\_\_\_\_\_ EDM \_\_\_\_\_\_\_\_.

If you haven't already done so, start the pilot programming procedure, by simultaneously holding the STEP and LF buttons for five seconds. You will see the word PROGRAM for two seconds.

#### *Tap* **STEP**

![](_page_43_Picture_382.jpeg)

Page 40 **Engine Data Management** 

![](_page_44_Picture_153.jpeg)

# **Programming the Fuel Flow Option**

#### **Fuel Flow Parameters**

Three additional parameters may be set by the pilot when the Fuel Flow Option is installed:

- K Factor—the fuel flow transducer calibration constant.
- Accumulate—default is OFF: resets the fuel *used* to 0 every time you inform the EDM that the aircraft was refueled. With accumulate ON fuel *used* will not be reset to 0 when you inform the EDM that the aircraft was refueled.
- GPS Communications fuel data format.

#### **K Factor**

The K factor is shown on the fuel flow transducer as a four-digit number, which is the number of pulses generated per gallon of fuel flow. **Before installing the transducer, write down the K factor here**

**\_\_\_\_\_\_\_\_\_.** To enter the number, move the decimal point three places to the left. For example if the K factor on the fuel flow transducer is 29,123, enter 29.12 in the K factor parameter.

The K factor can be changed in the pilot programming procedure. *When the K factor is changed during a trip, calculations of fuel used, fuel remaining and time to empty are not retroactively recalculated.*

#### **Fine Tuning the K Factor**

The K factor shown on the fuel flow transducer does not take into account your aircraft's particular installation. Fuel hose diameters and lengths, elbows, fittings and routing can cause the true K factor to be different from that shown on the fuel flow transducer.

#### **You must use the following procedure to fine tune the K factor.**

Make at least three flights of about two to three hours each. Note the actual fuel used (as determined by topping the tanks) and the EDM calculation of the fuel consumed for each flight = USD.

![](_page_45_Picture_202.jpeg)

2. Total  $\bullet$  the EDM fuel used and  $\bullet$  the actual fuel used.

- 3. Record the current K factor here  $\bullet$  \_\_\_\_\_\_\_\_\_\_\_\_\_\_\_\_\_\_\_\_\_ and in the table below.
- 4. Calculate the New K Factor as follows:

New K Factor = (**O**EDM fuel used)  $x$  (**O**Current K factor) (@actual fuel used)

New K Factor =  $($   $\bullet$  ) x  $($   $\bullet$   $)$  $($ 

Every time you fine tune the K factor, record the measurements here:

![](_page_45_Picture_203.jpeg)

#### **Fuel Flow Option Programming Procedure**

#### **Setting the K factor**

This procedure is different than for setting other parameters. Place the select switch in the FF position. If you haven't already done so, start the

Page 42 **Engine Data Management** 

pilot programming procedure, simultaneously hold the STEP and LF buttons for five seconds. You will see the word PROGRAM for two seconds.

- 1. Tap STEP button to advance to the KF-SET screen 29.00=KF
- 2. Hold both the STEP and LF buttons simultaneously for five seconds. First digit flashes (shown here as a larger digit only for illustration purposes): 29.00
- 3. Tap or hold the LF button to change flashing digit: I 9.00
- 4. Tap STEP button for next digit: I **9**.00
- 5. Tap or hold the LF button to change flashing digit: 18.00
- 6. Tap STEP button for next digit: I8.00
- 7. Repeat items 5 and 6 for the remaining two digits.
- 8. Hold STEP and LF buttons simultaneously for five seconds to exit.

#### **Accumulate Total—Trip Total**

Select "No" if you wish to display total fuel used since the last time you informed the EDM that the aircraft was refueled. Select "Yes" to display total fuel used for an extended trip with multiple fuel stops. This selection affects only the USD parameter.

#### **GPS-C Comm settings**

See "Setting GPS-C Fuel Flow Communications Format" on page 54.

#### **Programming Long Term Data Memory**

If you haven't already done so, start the pilot programming procedure, simultaneously hold the STEP and LF buttons for five seconds. You will see the word PROGRAM for two seconds. To change the date, time and user id for the Long Term Data Memory, tap the STEP button until the display shows DUMP? N. Next, simultaneously hold the STEP and LF buttons for five seconds. Then set the date and time as show below:

![](_page_46_Picture_232.jpeg)

![](_page_47_Picture_216.jpeg)

#### **Programming Alarm Limits**

#### **Factory Set Default Limits—Non-Primary**

![](_page_47_Picture_217.jpeg)

\* for EDM-711 primary instruments you cannot change the CHT HI, TIT HI or H OIL alarm limit settings. The alarm limits may differ from those shown here, depending on your type of aircraft.

If you change the display between Fahrenheit and Celsius, newer instruments will automatically change the alarms to the factory limits.

When an alarm is displayed, tapping the STEP button will temporarily reset that alarm for the next ten minutes. When an alarm is displayed, holding the STEP button until the word OFF appears will reset that alarm for the remainder of the flight. On EDM-711 the alarm and warning lights cannot be extinguished as long as the alarm or warning condition is present.

#### **Changing the Alarm Limits**

You may prefer to set your own alarm limits Follow the procedure outlined below to change any of the factory default settings.

To start the alarm limit procedure, after power up, wait until the EDM completes its self test and is in the Automatic or Manual mode. If in

Page 44 **Engine Data Management** 

doubt, tap the STEP button a few times. Then follow the steps depicted here:

![](_page_48_Figure_1.jpeg)

The display will then sequence as shown in the chart below. Tap the STEP button to advance to the next item in the list. Tap the LF button to select alternate values of that item. *Hold* the LF button to increase a numerical value; *tap* the LF button to decrease a numerical value. The shaded areas in the chart below pertain only to the Fuel Flow Option.

Changing the Alarm Limits Procedure:

![](_page_49_Picture_259.jpeg)

Page 46 **Engine Data Management** 

![](_page_50_Picture_169.jpeg)

\* for EDM-711 primary instruments you *cannot* change the CHT HI, TIT HI or H OIL alarm limit settings.

# **MAP, Fuel Flow Alarm Limits, Units, Fuel Capacity**

# **MAP Overboost Alarm**

Enter the redline for overboost on turbocharged engines.

# **Fuel Flow Units**

Selects the units in *all* parameters where fuel quantity or fuel rate is displayed. If you change this parameter, it does *not* change the numerical value of the fuel tank capacity. You must do this manually. For example if you change from Gal. to Lbs., the tank capacity will be interpreted as 50 Lbs. rather than 50 gallons; the EDM will not convert 50 Gal to equivalent pounds.

# **Main Tank Capacity**

Enter the total capacity of the main tanks in the fuel flow units selected. If you have tank tabs (but no auxiliary tanks) and sometimes fill only to the tabs, set the main tank capacity to the capacity up to the tabs.

# **Auxiliary Tanks**

If you do not have auxiliary tanks or tank tabs, answer "No." If you answer "Yes," you will be asked to input the capacity of the auxiliary tanks in the fuel flow units selected. If you have tank tabs and sometimes fill only to the tabs, set the auxiliary tank capacity to the difference between full tank capacity and tab capacity. The EDM does not

differentiate fuel flow between the main and auxiliary tanks; it tracks only *total* fuel in the aircraft.

#### **Low Time Alarm Limit**

Select the value of the time remaining, in minutes, that triggers the alarm. Time remaining is calculated at the current fuel flow rate.

#### **Low Fuel Alarm Limit**

Select the value of the fuel remaining, in the selected fuel flow units, that triggers the alarm. Fuel remaining is calculated at the current fuel flow rate.

#### **Carburetor?**

Different response filters are used depending on whether your engine is carbureted or fuel injected. The filter for a carbureted engine has a slower response time to reduce sudden fluctuations in readings.

#### **Number of Cylinders**

This applies only to EDM-800. Set  $CYL = 4$  or 6 depending on your engine. Exceptions:

- 4 cylinder engine with dual (all-in-one) magnetos set to CYL= 8.
- 4 cylinder Laser ignition set to CYL=8.
- 6 cylinder Laser ignition set to CYL=l2.

Page 48 **Engine Data Management** 

# **Section 11 - Troubleshooting the EDM**

# **Common Misapplications**

Some of the more common misapplications made by first-time EDM users are presented here in an attempt to help you avoid similar problems.

![](_page_52_Picture_197.jpeg)

# **Diagnostic Testing on Startup and During Flight**

When your EDM is first turned on, all digits light up for a few seconds, permitting you to check for non-functional segments. Then each column is self-tested in sequence while the EDM tests internal components, calibration and integrity of the probes. If a problem is found, it will be displayed as OPEN PRB or CAL ERR**,** followed by the name of the probe or channel.

![](_page_53_Picture_173.jpeg)

During flight, probes are constantly checked for inconsistent or intermittent signals. A faulty channel or probe encountered during start-up or during flight will be deleted from the sequence, producing a missing column or blank digital data.

# **Diagnostic Messages, Fuel Flow**

#### **Transducer diagnostics**

The following displays indicate a malfunction in the Fuel Flow Option transducer or associated electrical connections:

![](_page_53_Picture_174.jpeg)

Page 50 **Engine Data Management** 

#### **GPS Interface Diagnostics**

![](_page_54_Picture_161.jpeg)

# **Section 12 - Appendices**

#### **Features and Benefits**

The EDM Engine Data Management system is the most advanced and accurate piston engine-monitoring instrument on the market. Using the latest microprocessor technology, the EDM will monitor up to twenty-four critical parameters in your engine, four times a second, **with a linearized thermocouple accuracy of better than 0.1 percent or 2 F°.**

As your built-in flight engineer, the EDM is constantly "red line" checking: all critical parameters are automatically checked four times a second, regardless of the current display status. Leaning is accomplished quickly and automatically using the LeanFind™ procedure. With the EDM it is now possible to have substantially more diagnostic information available to you in a timely and usable manner.

The real-time serial data port—a standard feature—permits you to record scanned parameters in real-time using a user-supplied Palm™ Computer or laptop PC.

#### **Benefits of Proper Mixture Control**

- Improved engine efficiency Reduced maintenance costs
- Greater fuel economy Reduced operating costs
- Smoother engine operation Proper engine temperatures
- Longer spark plug life Reduced engine vibration

#### **JPI Probes**

Temperature information processed by the EDM is captured by **fast response**, grounded *JPI* temperature probes, that accurately measure the small temperature changes—as small as 1°F—that occur during mixture adjustment.

![](_page_55_Figure_7.jpeg)

# **Temperature and Mixture**

In a piston engine only a small portion of the energy from combustion produces movement of the piston during the power stroke. The majority of energy passes into the exhaust pipe as hot gasses. By monitoring the temperature of these exhaust gasses you will have an indication of the quality of the combustion process. Low compression, non-uniform fuel distribution, faulty ignition, and clogged injectors diminish the efficiency of the combustion process that generates power.

From the cockpit you can adjust the fuel/air ratio by a process called *leaning*. Retarding the mixture control changes the fuel/air ratio and hence the resulting Exhaust Gas Temperature (EGT).

The following figure depicts the mixture and temperature relationship.

Page 52 **Engine Data Management** 

![](_page_56_Figure_0.jpeg)

As the mixture is leaned, EGT rises to a peak temperature, and then drops as the mixture is further leaned. Peak *power* occurs at a mixture using more fuel than at peak EGT. Best *economy* occurs at peak EGT. Accurate leaning yields optimal engine temperatures. By being able to precisely adjust the mixture, your engine can produce either the best fuel economy or maximum power, whichever you choose.

A single EGT gauge merely gives you an average of each cylinder's temperature: some cylinders can be too rich, while others too lean. Variations produced by differences in fuel distribution, ignition, and

compression will cause each cylinder to follow its own mixture and temperature relationship such that one cylinder will reach peak before another.

# **Shock Cooling**

Cooling the cylinders too fast can result in cracking and eventual failure. Lycoming Service Instruction 1094D (March 25, 1994) on *Fuel Mixture Leaning Procedures* **states:**

"At all times, caution must be taken not to shock cool the cylinders. The maximum recommended temperature change should not exceed 50°F per minute."

JPI checks shock cooling on all cylinders displaying the highest reading cylinder.

# **Navigation Data Formats**

Output of GPS; input to EDM. The EDM automatically configures itself for one of three industry standard data formats:

![](_page_57_Picture_157.jpeg)

#### **Setting GPS-C Fuel Flow Communications Format**

![](_page_57_Picture_158.jpeg)

Page 54 **Engine Data Management** 

![](_page_58_Picture_294.jpeg)

# **Option Connector Pin Assignments**

![](_page_58_Picture_295.jpeg)

\* Displays as CRB if IAT probe is not present; displays as CDT is IAT is present.

# **Navigation Data Ports for GPS Comm**

(These ports are completely independent of the EDM serial data output port.)

#### **Navigation Data (output of GPS; input to EDM)**

Compatible with RS-232, TTL, RS-423, RS-422 SDA.

Serial data format: 8 data, 1 start, no parity. Baud rates: 1,200, 4,800, or 9,600 depending on the GPS data output format. The EDM

automatically detects the GPS data output format and is independent of the GPS-C setting.

#### **Fuel Data (input to GPS; output of EDM)**

RS-232. Serial data format: 8 data, 1 start, no parity. Baud rate: 9,600.

Output format is determined by the GPS-C setting, but may be overridden by the GPS navigation format: If the EDM senses Northstar or NMEA-183 navigation data input, there will be no fuel data output.

# **Reference Reading**

You may wish to know more about the effect of engine operations on EGT and CHT. The reading list below provides general overviews as well as original references on topics that may be of interest.

# **General Overview**

These references are readily available to pilots and provide a readable source of general technical information.

- Teledyne Continental Motors, *Engine Operation for Pilots*, from the FAA Accident Prevention Program, FAA-P-8740-13.
- Editors of *Light Plane Maintenance* Magazine, *EGT Systems*, Belvoir Publications Inc., Greenwich, CT 06836. 1989.
- *Lycoming Flyer* Issue 53 dated January 93.

# **Technical Reviews and Original References**

For those pilots who have engineering backgrounds, the references listed below present the original research on the combustion process and represent the source documents for those with technical interests.

- A. Hundere, "Autogas for Avgas," *AOPA Pilot*, October, 1969.
- A. Hundere and J. Bert, "Pre-ignition and Its Deleterious Effects in Aircraft Engines," *SAE Quarterly Transactions*, Vol. 2, No. 4, pages 547-562, October 1948.

Page 56 **Engine Data Management** 

# **Section 13 - Technical Support**

*JPI* offers both e-mail and telephone technical support. Have your model and serial number ready when you call. Call *JPI* for a return authorization number before returning any equipment.

# *J.P. INSTRUMENTS Inc.*

3185 B Airway Costa Mesa, CA 92626 800 345-4574

www.jpinstruments.com

# **Limited Warranty**

J.P. Instruments Inc. (JPI) warrants all parts in your new EDM to be free from defects in material and workmanship under normal use. Our obligation under this warranty is limited to repair or exchange of any defective part of this unit if the part is returned, shipping prepaid, within two years for electronics and one year for probes from the date of original purchase. Installation labor is the responsibility of the aircraft owner. Homebuilt aircraft warranty starts when the aircraft is certified for flight. Replacement parts carry a warranty for the balance of the warranty period.

Under this warranty, JPI is not responsible for any service charges, including removal, installation, nor any other consequential damages. JPI incurs no obligation under this warranty unless a Warranty Registration Certificate describing the warranted product has been completed and mailed to JPI with all information requested.

This warranty is void on any product which has been subject to misuse, accident, damage caused by negligence, damage in transit, handling or modification which, in the opinion of JPI, has altered or repaired the product in any way that effects the reliability or detracts from the performance of the product, or any product whereon the serial number has been altered, defaced, effaced or destroyed.

This warranty is in lieu of all other warranties expressed or implied and other obligations of liability on JPI's part, and it neither assumes nor authorizes any other person to assume for JPI any other liability in connection with the sale of JPI products.

To initiate this warranty, the aircraft owner must submit a completed Data Logging Worksheet to JPI. Upon receiving a completed worksheet, JPI will initiate the warranty from the date of original purchase. Any replacement parts carry a warranty that extends for the balance of the period of the original warranty. For homebuilt aircraft the warranty starts when the aircraft is certificated for flight and noted on the warranty card.

![](_page_61_Picture_142.jpeg)

EDM-700 Data Logging Worksheet

Page 58 **Engine Data Management** 

#### A

Accumulate, 37, 41 total, 29 Adapter probe, CHT, 7 Adding fuel, 28 Adjusting K-factor, 40 OAT, 36 TIT, factory original, 39 Alarm limits changing, 43 factory defaults, 42 fuel flow, 45 Alarms, 17 Display Lights, 19 low fuel, 45 priority, 18 resetting, 17 ALL, 33, 37 select switch, 25 Allied Signal, 52 Arnav, 52 Automatic mode, 25 AUX, 44 Auxiliary tanks, 45 Avgas, 18 Aviation data format, 52

#### B

Bar graph, 20 column resolution, 22 EGT, 22 Baud rate, 53 Blinking display, 12, 17, 18 Brightness, display, 23 Buttons front panel, 23

For Your Safe Flight **Page 59** 

#### C

CAL ERR, 48 Calibration horsepower, 37 internal self test, 48 K-factor, 40 MAP, 38 OAT, 36 TIT, factory original, 39 Capacity, fuel tank, 28 CARB?, 44 Carburetor, 46 ice, 9 temperature, 27, 30 Celsius display indicator, 21 engine temperatures, 44 OAT, 36 Changing alarm limits, 43 CHT missing segment, 22 probe, 7, 50 too high or too low, 7, 10 CLD. See Shock cooling Climb, 6 Combustion, 18, 50, 54 Compression, 9, 50 high, 18 low, 8 Compressor discharge temperature, CDT, 27, 30 Connector option pins, 53 Cooling. See Shock cooling Cowling, obstruction, 9 Cruise, 6 Custom programming, 35 alarm limits, 42 fuel flow option, 39

Long Term Memory Option, 42 Cylinder numbers, 21

#### D

Data GPS formats, 52 ports, GPS, 53 Default alarm limits, 42 Defueling, 28 Delta EGT, 15 Descent, 6 Detonation, 10, 18 Diagnosing engine problems, 39, 42 Diagnostic fuel flow messages, 48 GPS interface messages, 49 self test, 48 DIF, 17, 27, 30, 44 Dimming, display, 23 Display, 20 analog, 20 digital, 22 flashing, 12, 17, 18 Dot index, 22 Downloading recorded data, 33 DUMP?, 33 Dumping recorded data, 33

#### E

Economy, best, 51 EDM-711, 19 EGT alarms, 17 loss, 8 probe, 50 resolution, display, 36 select switch, 24 too high, 8, 47 too low, 9, 47 Electronics International, 52 Engine

diagnosis chart, 8 limits, normal, 7 run-up, 6 Enunciator, alarm, 17 Exclude parameters, 25 Exhaust leak, 6, 10 EzCapture™, 33 EzPalm™, 32 EzSAVEP™, 32

#### F

Factory default alarm limits, 42 Factory original TIT probe, 39 Fahrenheit display indicator, 21 engine temperatures, 44 OAT, 36 Failure to pre-lean, 47 FF, select switch, 25 Fill options, 28 FILL? N, 27 FILL+, 28 First cylinder to peak, 13 Flashing segment, 22 Flashing display, 12, 17, 18 Flat EGT response, 10 Fouled spark plugs, 21 Fuel accumulate, 29 adding or filling, 28 auxiliary tank capacity, 45 capacity, 28, 45 injectors, 10 injectors, clogged, 6, 9, 50 Octane, 10 pump, 10 remaining, 30 required, 30 reserve, 30 resetting fuel used, 29

Page 60 **Engine Data Management** 

start up, 27 tabs, tank, 45 tank capacity, 28, 45 used, 30 Fuel flow alarm limits, 45 connector, 53 diagnostics messages, 48 units, 45 Full throttle, 6

#### G

Gallons per hour, 30 GAMI, 10, 12, 16 Gasket probe, 7 Gasket, manifold, 6, 10 GPH, 30 GPS comm settings, 42 constant, 37 data formats, 52 data ports, 53 GPS-C, 37 interface diagnostics, 49

#### H

H.S, 30 Hastaloy, 17 HBAT, 44 HCHT, 44 HOIL, 44 Holding a button, 2, 23 Horsepower constant setting, 36, 37 Horsepower constant, 37

#### I

Ice, carburetor or induction, 9 Ignition, 10 timing, 8

For Your Safe Flight **Page 61** 

Include parameters, 25 Index dot, 22 Indexing rate, 39 sequence, 30 Induction, 9 air temperature, IAT, 27, 30 Informing the EDM-700 startup fuel, 27 Injectors. See Fuel, injectors Intake valve, 8

#### K

K-factor changing, 36, 41 determing, 40 KPH, 30

#### L

LBAT, 44 Leak manifold, 10 Leak, manifold, 6 Lean of Peak, 16 Lean of Peak Leaning, 16 Leanest cylinder, 12 LeanFind button, 2, 24 mode, 11 procedure, 12 Leaning, 50. See also, LeanFind by TIT, 16 pre-leaning, 13 too quickly, 47 LF. See LeanFind Lights Alarm Display, 19 ListFunctions button, 2 LOIL, 44 Long Term Memory Option

mark, 31 operation, 31 Lotus 123, 31 Low fuel alarm, 45 LPH, 30

#### M

Magneto check, 6 MAIN, 44 Manual mode, 26 MAP, 30, 36, 44, 45 calibration, 38 Mark, 31 Methods leaning, 11 Miles per gallon, 30 Misapplications, 47 Missing column, 8 segment, 22 Mixture, 13, 50 best economy, 51 best power, 51 Modes, 25 MPG, MPK, MPL, MPP, 30 MS Excel, 31

# N

Nautical miles per gallon, 30 Navigation data formats, 52 NEW, 33, 37 NMEA-183, 52 NO COM, 49 NO SIG, 49 NO WPT, 49 Normal engine limits, 7 Normalize view, 21 Northstar binary format, 52 NRM, 20

#### O

OAT calibration, 36 F or C, 36 Octane, 10 OFF, 17, 43 Off-scale EGT bars, 47 Oil flashing segment, 22 missing segment, 22 OIL, 27, 30 Oil temperature, 27, 30 OPEN PRB, 48 Operation fuel flow option, 27 temperature scanner, 19 Option connector, 53 Outside air temperature. See OAT

#### P

Palm Computer, 32 Panel Alarm Display, 19 Parameter indexing, 27, 30 Peak EGT, 13 PEAK EGT, 12, 14 Percent HP, 22 Percentage view, 20 Pilot programming, 35 alarm limits, 42 data recording, 42 fuel flow option, 39 Pin assignments, option connector, 53 Power, best, 51 PPH, 30 Pre-ignition, 9, 18 Pre-leaning. See Leaning, preleaning Primary Alarm Display, 19

Page 62 **Engine Data Management** 

Priority, alarm, 18 Product support, 55 Programming, 35 alarm limits, 42 data recording, 42 fuel flow option, 39

#### R

Range, normal temperature, 7 Rate baud, 53 fuel flow, 29, 30 indexing, 39 shock cooling, 6 Real-time, 45 Record, on, off, 45 Recording. See Long Term Memory Option RECRD?, 45 Red line, 7 Reference reading, 54 REM, 30 Removing fuel, 28 REQ, 30 RES, 30 Reset alarm limits, 43 alarms, 17 fuel used, 29 Resolution, EGT display, 36 Rich of Peak, 10 Rough engine, 8 RPM, 22, 30, 36, 37, 47 RS-232, 53 Run-up, 6

### S

Scanning. See Indexing Segment flashing, 22 Select switch, 24

For Your Safe Flight **Page 63** 

Self-test, 48. See also Diagnostic Setting the K factor. See Fuel Flow Setup, 35 alarm limits, 42 fuel flow option, 39 Long Term Memory Option, 42 Shadin Miniflow, 52 Shock cooling, 6, 7, 26, 27, 52 SNAP, 31 Spark plug fouling, 6, 8, 21 Startup diagnostics, 48 fuel, 27 STEP button, 23 Stuck valve, 8 Switch, select, 24

#### T

Tabs, tank, 45 Take-off, 6 Tanks, fuel capacity, 28, 45 tabs, 28, 45 Tapping a button, 2, 23 Technical support, 55 Test, self, 48 Time to empty, 30 Timing, ignition, 8 TIT, 16, 27 factory original probe, 39 missing segment, 22 Toggle, N, P, 21 Top fuel tanks. See Fill Total fuel, 29 used, 30 Transducer, fuel flow, 29 Transferring recorded data, 33 True EGT, 15 Turbocharged Engines, 16

# U

Uniform, CHT, EGT not, 9 Units, fuel flow, 45 USD, 30

# V

Valve lifter, 8 stuck, 8 Vapor, 10

#### View

change diagram, 24 normalize, percentage, 20 Voltage, 27, 30

# W

# Z

Zeroing fuel used, 29

Warranty, 56

#### **Notes**

Page 64 **Engine Data Management** 

#### **Normalize View**

• Hold LF for three seconds.

#### **Percentage View**

• Hold LF for three seconds.

#### **Automatic Scan**

- 1. Tap LF.
- 2. Tap STEP.

#### **Exclude Parameter in Automatic Scan (except EDM-711)**

- 1. Tap STEP to index to the parameter to exclude.
- 2. Tap both STEP and LF.
- 3. See decimal point before parameter name to exclude.

#### **Change Indexing Rate**

- 1. Hold both STEP and LF until the display shows PROGRAM, followed by FUEL?N.
- 2. Tap STEP and see RATE 4.
- 3. Tap LF to change the number: 1 through 9 is the pause time during automatic indexing. 0 sets to never index (except EDM-711).
- 4. Tap STEP until you see END Y, then tap STEP to exit

#### **Mark Data in Memory**

• Tap LF twice.

#### **Reset Fuel Used**

- 1. Tap STEP and see USD.<br>2. Hold both STEP and LF
- 2. Hold both STEP and LF until the display shows .0 USD

#### **Transfer Data in Memory**

- 1. Connect Palm Computer to the EDM serial port.
- 2. Hold both STEP and LF until the display shows PROGRAM, followed by FUEL?N.
- 3. Tap STEP a few times until you see DUMP? N.
- 4. Tap LF until you see DUMP NEW or DUMP ALL.
- 5. On the Palm Computer tap EzPalm, then tap EzCapture.
- 6. On the EDM tap STEP to transfer. (to abort hold STEP and LF for 5 seconds).
- 7. On the Palm Computer close the file with today's date.
- 8. Tap STEP to exit.

#### **Totalize Fuel Used**

- 1. Hold both STEP and LF until the display shows PROGRAM, followed by FUEL?N.
- 2. Tap STEP a few times until you see ACCUM?N.
- 3. If you want accumulate the fuel used, tap LF and see ACCUM?Y.
- 4. Tap STEP until you see END Y and tap STEP once more to exit.

#### **Filled Tanks**

In flight, do this first (on power up, skip to step 4):

- 4. Hold both STEP and LF until the display shows PROGRAM, followed by FUEL?N.
- 5. Tap LF to see FUEL? Y.
- 6. Tap STEP
- 7. See FILL? N. Tap LF to see FILL 75\*
- 8. With aux tanks or tabs, tap LF again to see FILL 120\*
- 9. Tap STEP to exit.

#### **Added or Removed Fuel**

In flight, do this first (on power up, skip to step 4):

- 1. Hold both STEP and LF until the display shows PROGRAM, followed by FUEL?N.
- 2. Tap LF to see FUEL? Y.
- 3. Tap STEP.
- 4. See FILL? N. Tap LF 2 or 3 times to see FILL+.
- 5. Tap STEP and see .0 GAL.
- 6. Hold LF to increase or tap LF to decrease the amount of fuel displayed.
- 7. Tap STEP to exit.

#### **Reset Alarm**

- **Temporary reset** (next 10 minutes): tap STEP.
- **Reset for remainder of flight**: hold STEP until the word OFF appears.

#### **Leaning Rich of Peak**

- 1. Pre-lean mixture and wait 1 minute.
- 2. Tap LF and see LEANR.
- 3. Lean mixture until you see a column flash and the words LEANEST followed by I545 SET\*
- 4. Hold LF and see I560PK\*or I560 I3.5\*, the peak EGT of the first cylinder to peak and fuel flow.
- 5. Enrich mixture to set desired temperature.

#### **Leaning Lean of Peak**

- 1. Pre-lean mixture and wait 1 minute.
- 2. Tap LF and see LEANR.
- 3. Hold both STEP and LF until you see LEANL
- 4. Lean mixture until inverted columns.
- 5. Continue leaning until you see a column flash. You will see the temperature below peak of the last cylinder to peak and the fuel flow.
- 6. Hold LF to see I560 I.0\* to see peak EGT of the first cylinder to peak and the delta fuel flow (GAMI spread).
- 7. Enrich mixture to set desired temperature.
- \* Values will vary depending on your individual installation.

Page 66 **Engine Data Management**